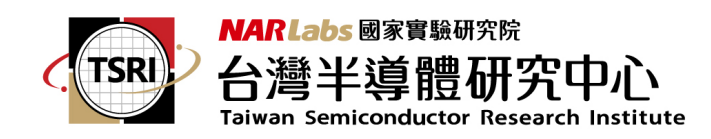

EDA cloud 內上傳晶片製作檔案使用說明:

1.請留意,在 EDA CLOUD 內上傳晶片製作檔案前,請先確認已於本中心官網: 品片製作→下線申請→已完成晶片製作申請表填寫;在EDA CLOUD專用的EDA CLOUD-晶片製作檔案上傳網頁僅供下線相關檔案上傳。

2. 申請 EDA CLOUD 帳號→已有EDA CLOUD帳號請忽略本步驟;申請說明 請參考OTP 取得網站上的第3 點: EDA CLOUD 登入與使用說明

3. 取得連線密碼以登入 EDA CLOUD→操作說明請參考OTP 取得網站上的第3 點: EDA CLOUD 登入與使用說明

4. 使用 EDA CLOUD用戶端連線軟體登入→已安裝此連線軟體請忽略本步驟; 安裝及使用說明請參考OTP 取得網站上的第3 點: EDA CLOUD 登入與使用說 明

5. 登入 EDA CLOUD 後,請點選功能列上的地球圖案,開啓瀏覽器:

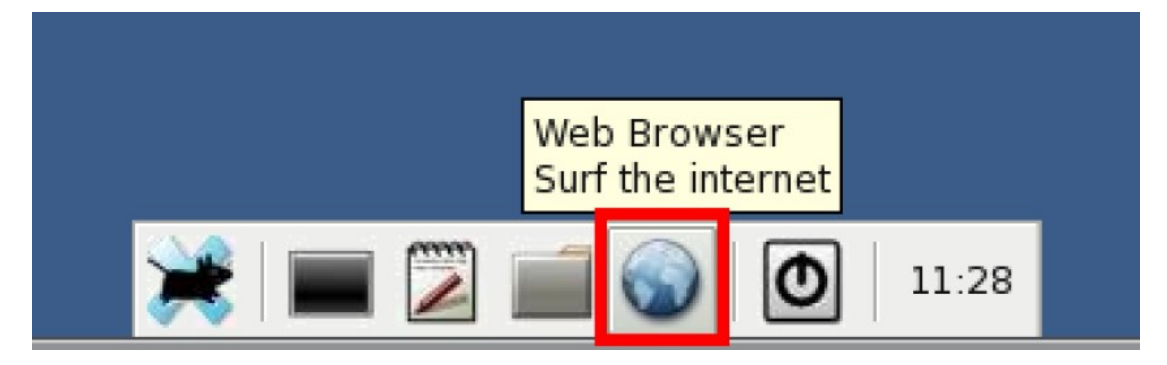

6. 請於網址列輸入「ecbs.tsri.org.tw/ecbs」(此網址僅能於EDA CLOUD 使用)

Q ecbs.tsri.org.tw/ecbs

7. 進入「晶片製作申請系統(EDA CLOUD-晶片製作檔案上傳) 網頁」:

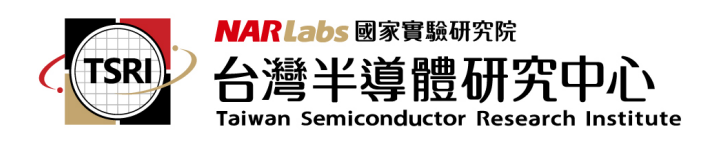

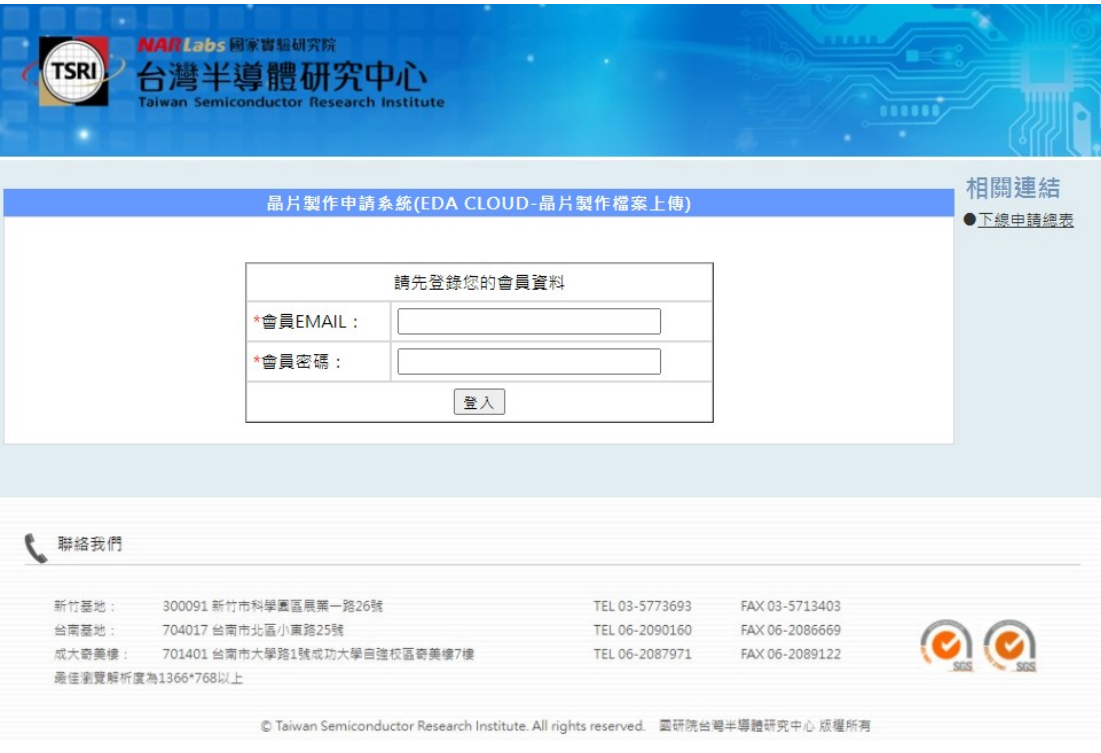

## 8. 請輸入您的 TSRI 會員Email及密碼:

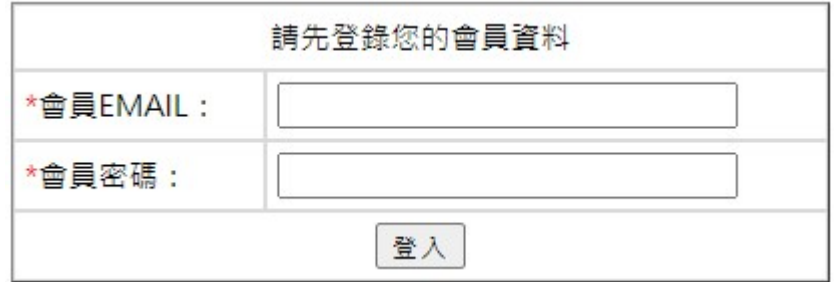

## 9. 登入後請點選您要上傳的晶片製作申請案之「檔案上傳」:

如下圖紅框所示:

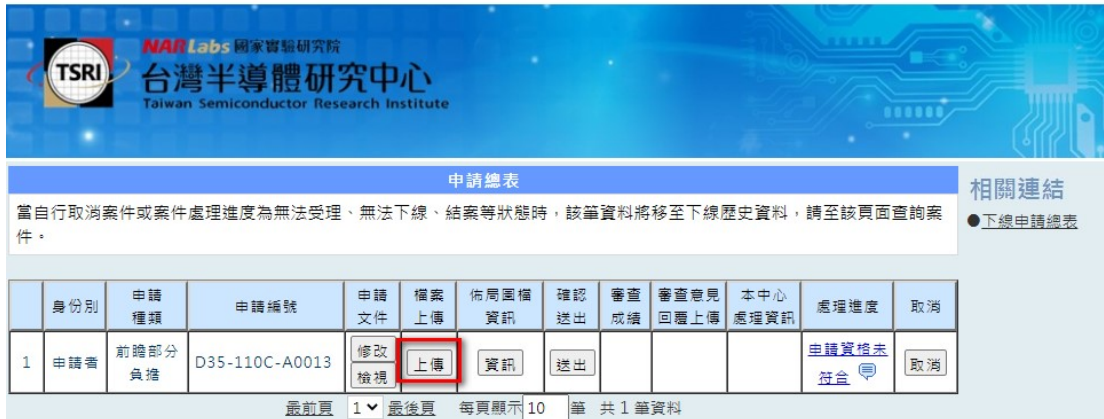

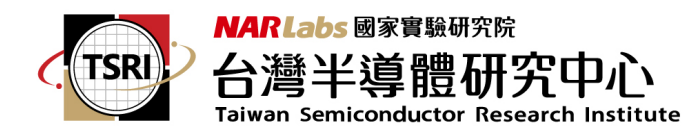

## 10. 選擇您要上傳的檔案,並開始上傳:

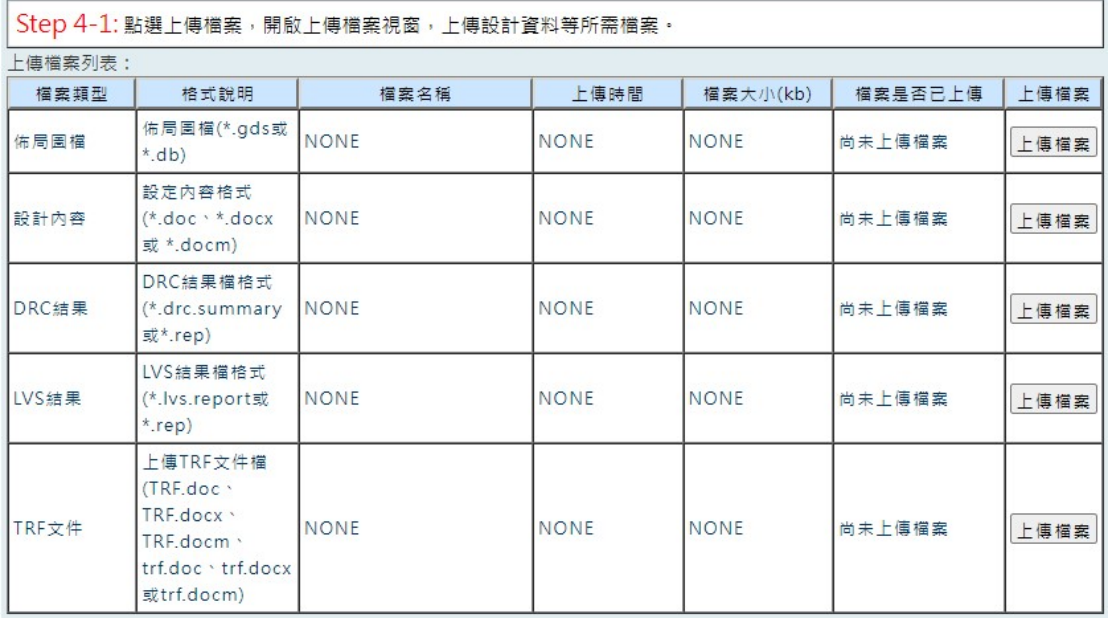

請注意:您所上傳的檔案必須位於您EDA CLOUD 帳號的目錄中,才能選的到您 要上傳的檔案;如果您的檔案是在您的PC 端,請先使用EDAFTP 的服務,將檔 案FTP 至EDA CLOUD 內您的帳號的目錄下,才能上傳至

## 「晶片製作申請系統(EDA CLOUD-晶片製作檔案上傳) 網頁」。

EDAFTP 的操作方式請參考OTP 取得網站上的第3 點: EDA CLOUD 登入與使 用說明。